# **Touchpad y Teclado**

Número de referencia del documento: 409918-E51

Mayo de 2006

Esta guía explica el Touchpad y teclado.

# **Contenido**

### **[1](#page-3-0) [Touchpad](#page-3-1)**

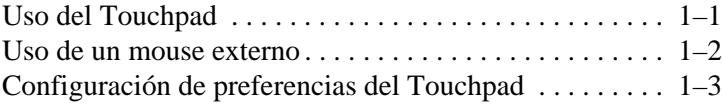

#### **[2](#page-6-0) [Teclado](#page-6-1)**

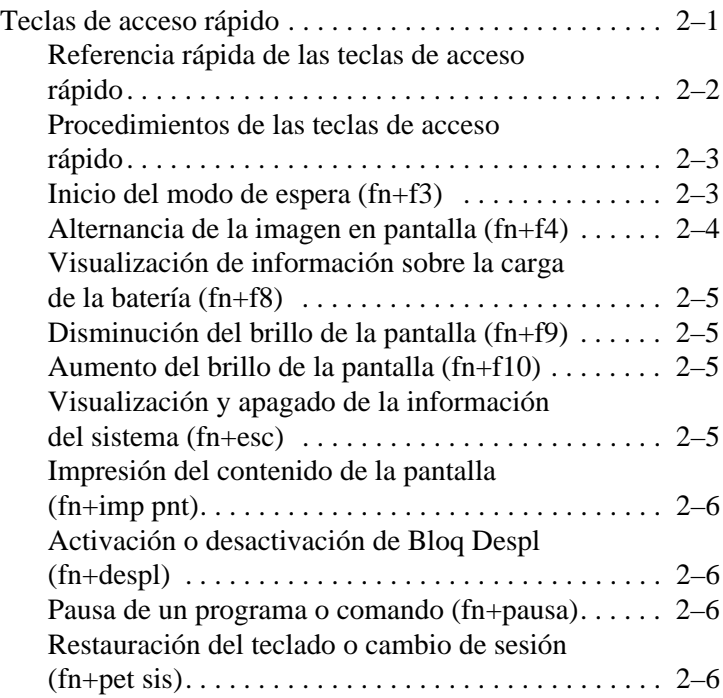

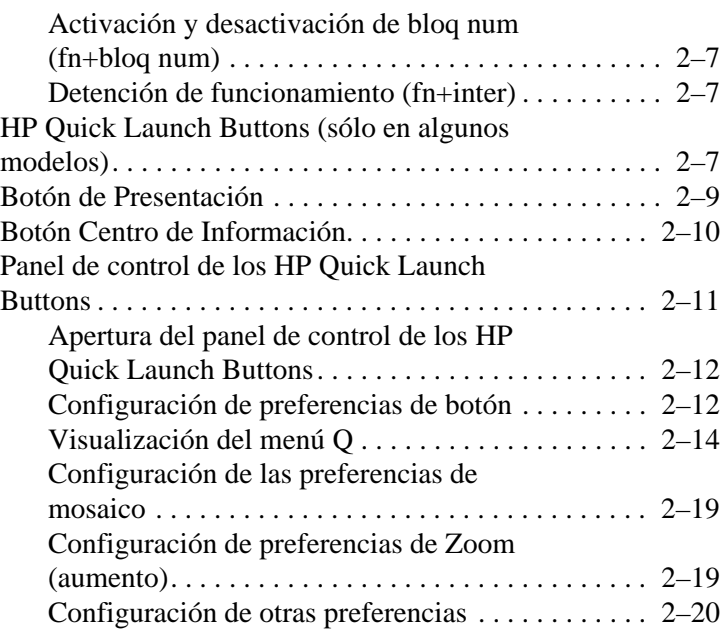

#### **[3](#page-26-0) [Teclados numéricos](#page-26-1)**

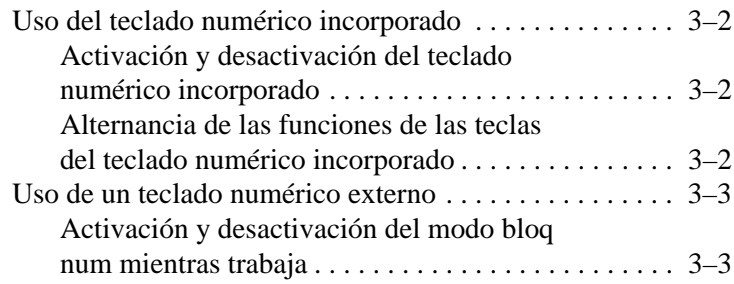

### **[Índice](#page-29-0)**

# <span id="page-3-6"></span>**1 Touchpad**

# <span id="page-3-2"></span><span id="page-3-1"></span><span id="page-3-0"></span>**Uso del Touchpad**

La siguiente ilustración y tabla describen el Touchpad del equipo.

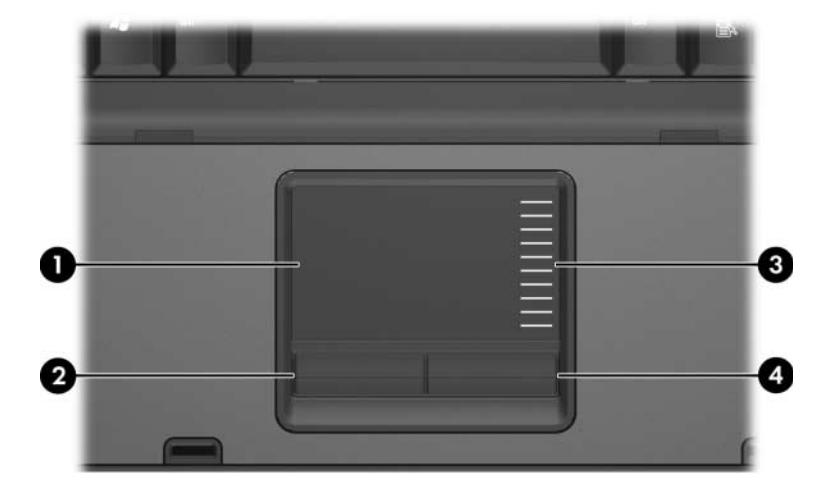

<span id="page-3-5"></span><span id="page-3-4"></span><span id="page-3-3"></span>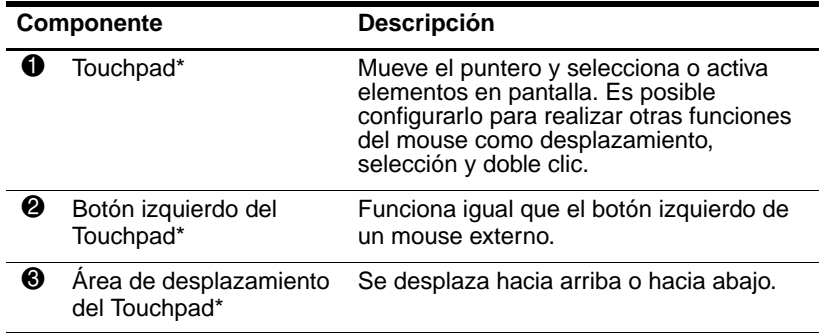

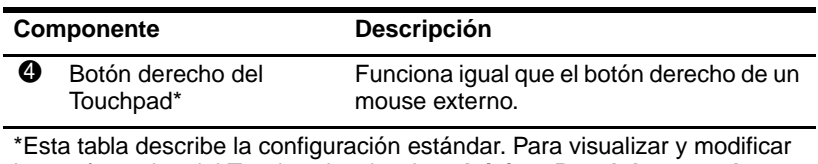

las preferencias del Touchpad, seleccione **Inicio > Panel de control > Impresoras y otro hardware > Mouse**. Para obtener más información acerca de la configuración del Touchpad, consulte la sección ["Configuración de preferencias del Touchpad.](#page-5-0)"

Para mover el puntero, deslice su dedo por la superficie del Touchpad en la dirección que desea mover el puntero. Utilice los botones del Touchpad como si fueran los botones correspondientes de un mouse externo. Para subir y bajar utilizando la zona de desplazamiento vertical del Touchpad, deslice su dedo hacia arriba y hacia abajo sobre las líneas.

✎Si utiliza el Touchpad para mover el puntero, usted debe levantar su dedo del Touchpad antes de moverlo al área de desplazamiento. Si simplemente desliza su dedo desde el Touchpad al área de desplazamiento, no activará la función de desplazamiento.

### <span id="page-4-0"></span>**Uso de un mouse externo**

<span id="page-4-1"></span>Es posible conectar un mouse externo USB al equipo utilizando uno de los puertos USB del equipo. También es posible conectar un mouse USB al equipo utilizando los puertos de un dispositivo de expansión opcional (sólo en algunos modelos).

# <span id="page-5-0"></span>**Configuración de preferencias del Touchpad**

<span id="page-5-1"></span>Propiedades del mouse en Microsoft® Windows®, le permiten personalizar la configuración del dispositivo señalador, incluyendo:

- Toque del Touchpad, que le permite tocar el Touchpad una vez para seleccionar un objeto o dos veces para hacer doble clic sobre un objeto (activado por función predeterminada).
- Movimiento de borde, que le permite continuar el desplazamiento aunque su dedo haya llegado al borde del Touchpad (desactivado por función predeterminada).
- Preferencia de botón, que le permite alternar el uso entre la mano izquierda y la mano derecha (la preferencia de la mano derecha está activada de forma predeterminada).

Otros recursos, como las preferencias de velocidad y rastros del mouse, también se encuentran en propiedades del mouse, así como también las preferencias especiales del Touchpad, como deplazamiento virtual y configuración de sensibilidad.

Para acceder a Propiedades del Mouse:

» Seleccione **Inicio > Panel de control > Impresoras y otro hardware > Mouse.**

# <span id="page-6-5"></span>**Teclado**

<span id="page-6-1"></span><span id="page-6-0"></span>Las siguientes secciones proporcionan información sobre los recursos del teclado del equipo.

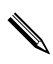

La apariencia real del equipo puede diferir ligeramente de las ilustraciones en este capítulo.

# <span id="page-6-2"></span>**Teclas de acceso rápido**

<span id="page-6-4"></span><span id="page-6-3"></span>Las teclas de acceso rápido son combinaciones preestablecidas de la tecla **fn**  $\bullet$  y la tecla **esc**  $\bullet$ , una de las teclas de función  $\bullet$ , o una de las teclas de edición  $\bullet$ .

Los iconos de las teclas **f3, f4,** y **f8** hasta **f10** representan las funciones de teclas de acceso rápido. Las funciones y los procedimientos de las teclas de acceso rápido se describen en las siguientes secciones.

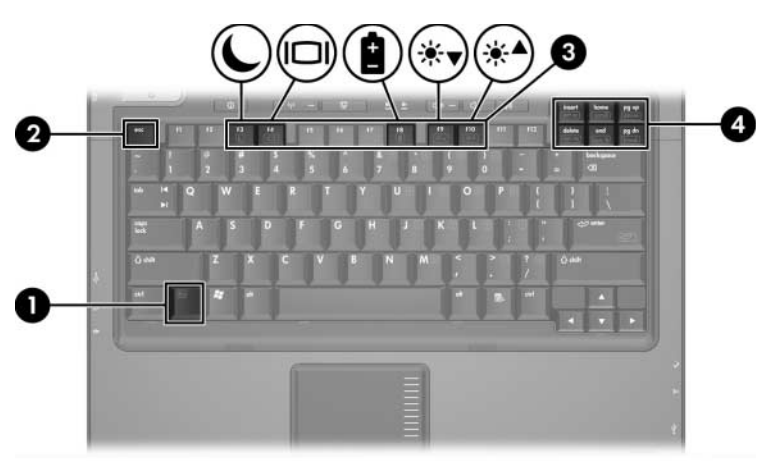

### <span id="page-7-1"></span><span id="page-7-0"></span>**Referencia rápida de las teclas de acceso rápido**

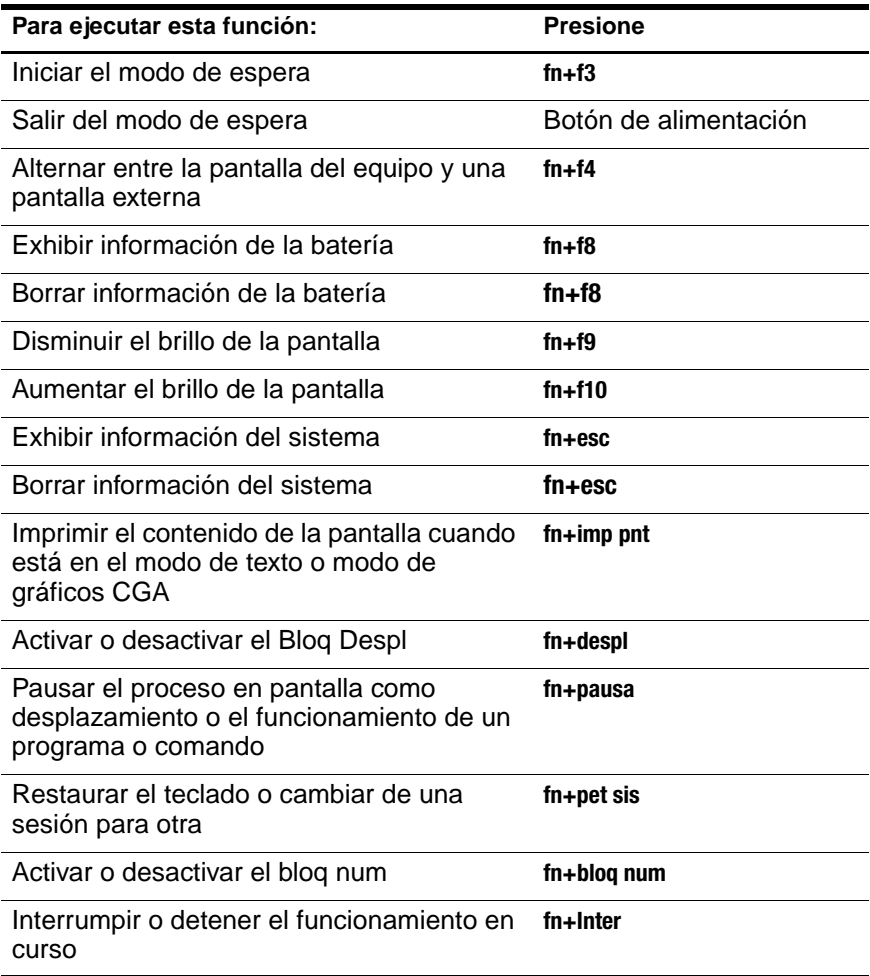

### <span id="page-8-0"></span>**Procedimientos de las teclas de acceso rápido**

Para utilizar un comando de tecla de acceso rápido en el teclado del equipo:

- Presione brevemente la tecla **fn**, y luego presione brevemente la segunda tecla del comando de la tecla de acceso rápido.
- o –
- <span id="page-8-2"></span>■ Mantenga presionada la tecla **fn**, presione brevemente la segunda tecla del comando de la tecla de acceso rápido y luego libere ambas teclas al mismo tiempo.

## <span id="page-8-1"></span>**Inicio del modo de espera (fn+f3)**

Presione **fn+f3** para iniciar el modo de espera.

Al iniciarse el modo de espera, su información se guardará en la memoria de acceso aleatorio (RAM), la pantalla se pondrá en blanco y se ahorrará energía. Mientras el equipo está en el modo de espera, el indicador luminoso de alimentación parpadea.

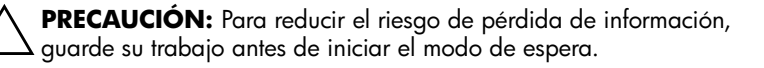

Debe encenderse el equipo antes de iniciar el modo de espera. Si el equipo está en hibernación, usted debe salir de este estado antes de poder iniciar el modo de espera.

✎Para salir de la hibernación, presione brevemente el botón de alimentación. Para salir del modo de espera, presione brevemente el botón de alimentación, presione cualquier tecla del teclado o presione los Quick Launch buttons.

La función de la tecla de acceso rápido **fn+f3** puede ser modificada. Por ejemplo, es posible definir las teclas de acceso rápido **fn+f3** para iniciar hibernación en lugar del modo de espera.

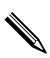

✎En todas las ventanas del sistema operativo Windows, las referencias al botón de suspensión se aplican a las teclas de acceso rápido **fn+f3**.

### <span id="page-9-0"></span>**Alternancia de la imagen en pantalla (fn+f4)**

<span id="page-9-1"></span>Presione **fn+f4** para alternar la imagen de la pantalla entre dispositivos de video conectados al sistema. Por ejemplo, si un monitor está conectado al equipo, cada vez que presione **fn+f4**, la imagen alternará entre la pantalla del equipo, la pantalla del monitor y la visualización simultánea de la imagen en ambos el equipo y el monitor.

La mayoría de los monitores externos recibe información de vídeo desde el equipo a través del estándar de vídeo VGA externo. Las teclas de acceso rápido **fn+f4** también alternan imágenes entre otros dispositivos que reciben información de video desde el equipo, como S-Video.

Las teclas de acceso rápido **fn+f4** admiten los siguientes tipos de transmisión de video, con ejemplos de dispositivos que los utilizan:

- LCD (pantalla del equipo)
- VGA externo (la mayoría de los monitores externos)
- S-Video (televisores, videocámaras, VCR y tarjetas de captura de video con enchufes de entrada de S-Video)
- <span id="page-9-2"></span>■ Video compuesto (televisores, videocámaras, VCR y tarjetas de captura de video con enchufes de entrada de video compuesto)

✎Los dispositivos de vídeo compuesto sólo pueden conectarse al sistema utilizando un dispositivo de expansión opcional.

## <span id="page-10-0"></span>**Visualización de información sobre la carga de la batería (fn+f8)**

<span id="page-10-4"></span>Presione **fn+f8** para exhibir la información de carga de todas las baterías instaladas. La pantalla indica qué baterías se están cargando e informa de la cantidad de carga restante en cada una de ellas.

La ubicación de las baterías se indica con números:

- La ubicación 1 es la batería primaria.
- <span id="page-10-6"></span>■ La ubicación 2 es la batería opcional.

# <span id="page-10-1"></span>**Disminución del brillo de la pantalla (fn+f9)**

Presione **fn+f9** para disminuir el brillo de la pantalla. Mantenga presionada la tecla de acceso rápido para reducir el nivel de brillo gradualmente.

# <span id="page-10-2"></span>**Aumento del brillo de la pantalla (fn+f10)**

<span id="page-10-5"></span>Presione **fn+f10** para aumentar el brillo de la pantalla. Mantenga presionado la tecla de acceso rápido para aumentar el nivel de brillo gradualmente.

### <span id="page-10-3"></span>**Visualización y apagado de la información del sistema (fn+esc)**

<span id="page-10-7"></span>Presione **fn+esc** para exhibir información acerca de los componentes de hardware del sistema y de los números de versión del sistema BIOS.

En la pantalla **fn+esc** de Windows, la versión del BIOS del sistema (sistema de entrada-salida básico) se exhibe como la fecha del BIOS. En algunos modelos de equipo, la fecha del BIOS se exhibe en formato decimal. La fecha del BIOS a veces indica el número de versión de la memoria ROM del sistema.

Para borrar la pantalla **fn+esc** presione **esc**.

## <span id="page-11-0"></span>**Impresión del contenido de la pantalla (fn+imp pnt)**

<span id="page-11-5"></span>Presione **fn+imp pnt** para que el equipo envíe una "imagen" con base en caracteres del contenido de la pantalla a la impresora. El recurso de impresión de la pantalla funciona sólo cuando la pantalla está en el modo de texto o definido en el modo de gráficos más bajo disponible (CGA). Algunos programas utilizan la tecla **imp pnt** para capturar una imagen de la pantalla y grabarla como un archivo independiente de la configuración del modo de gráficos.

### <span id="page-11-1"></span>**Activación o desactivación de Bloq Despl (fn+despl)**

<span id="page-11-4"></span>Presione **fn+scroll** para activar o desactivar el recurso Bloq Despl. Muchos programas ignoran la configuración Bloq despl.

#### <span id="page-11-2"></span>**Pausa de un programa o comando (fn+pausa)**

<span id="page-11-6"></span>Presione **fn+pausa** para detener temporariamente el funcionamiento de un programa o comando. Por ejemplo, es posible utilizar la tecla **pausa** para detener el desplazamiento para poder leer una lista o documento de múltiples pantallas.

### <span id="page-11-3"></span>**Restauración del teclado o cambio de sesión (fn+pet sis)**

<span id="page-11-7"></span>Presione **fn+pet sis** para restaurar el teclado o para cambiar de una sesión para otra. La tecla de acceso rápido **pet sis** proporciona la misma función que la tecla System Request en un terminal de equipo mainframe IBM.

### <span id="page-12-0"></span>**Activación y desactivación de bloq num (fn+bloq num)**

<span id="page-12-4"></span>Presione **fn+ bloq num** para activar o desactivar el recurso bloq num. Cuando la tecla de acceso rápido **bloq num** es habilitada, activa el teclado numérico interno permitiendo utilizar esas teclas para el ingreso de datos similar al de una calculadora. Cuando la tecla **bloq num** es deshabilitada, las teclas resumen sus funciones originales.

### <span id="page-12-1"></span>**Detención de funcionamiento (fn+inter)**

<span id="page-12-5"></span><span id="page-12-3"></span>Presione **fn+inter** para comandar al equipo que detenga o interrumpa la operación que está en curso.

## <span id="page-12-2"></span>**HP Quick Launch Buttons (sólo en algunos modelos)**

Utilice los HP Quick Launch Buttons para abrir programas de uso frecuente, algunas veces denominados *aplicaciones* en el panel de control de los HP Quick Launch Buttons.

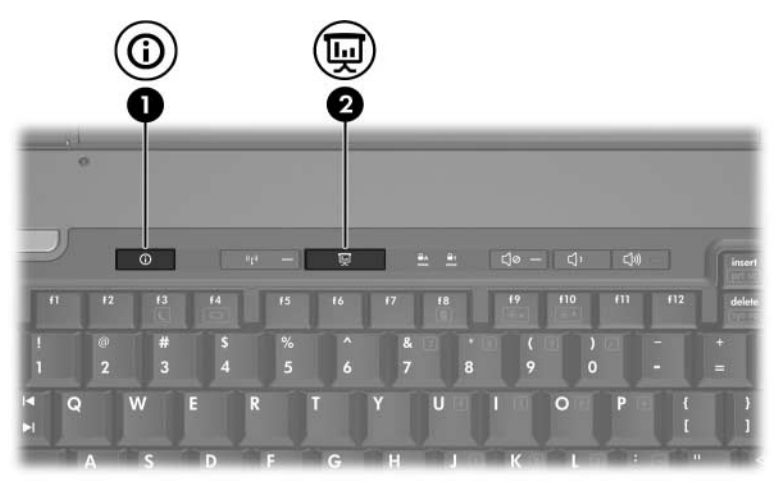

<span id="page-13-1"></span><span id="page-13-0"></span>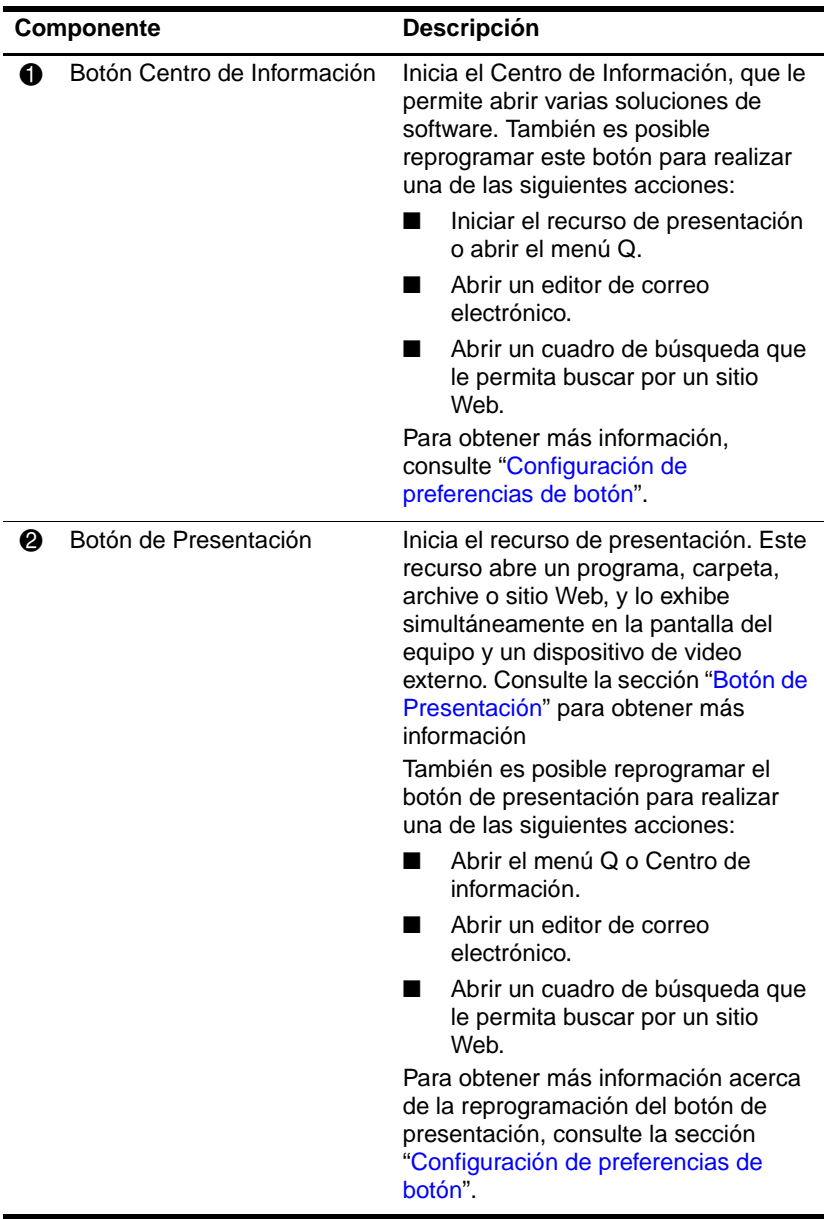

# <span id="page-14-0"></span>**Botón de Presentación**

<span id="page-14-1"></span>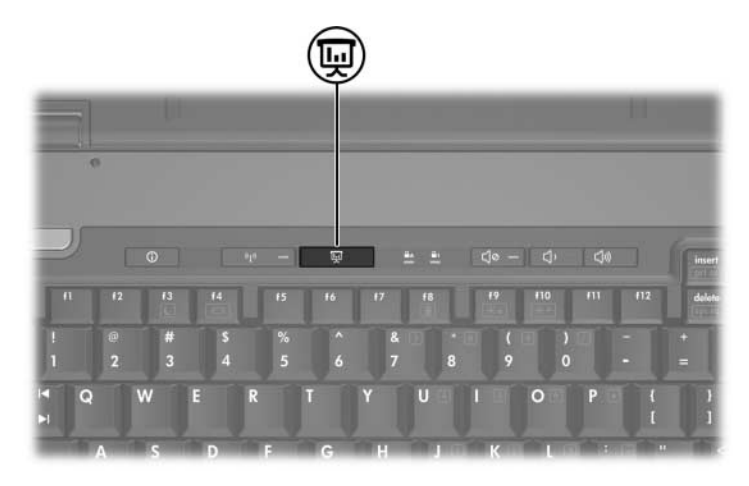

Cuando usted presiona el botón de Presentación por la primera vez, el cuadro de dialogo de configuración de presentación abre. En este cuadro de dialogo, es posible configurar el botón para que realice una de las siguientes acciones:

- Abrir un programa, carpeta, archivo o sitio Web que usted especifique.
- Seleccionar una combinación de energía.
- Seleccionar una configuración de pantalla.

La imagen se exhibe simultáneamente en la pantalla del equipo y en un dispositivo externo conectado a uno de los siguientes:

- El puerto de monitor externo
- El conector de salida de S-Video del panel trasero
- Puertos y conectores en un dispositivo de expansión opcional (sólo en algunos modelos)

Si usted elije no utilizar la configuración estándar del botón de presentación, es posible reprogramar el botón para realizar una de las siguientes acciones:

- Abrir el menú Q o Centro de información.
- Abrir un editor de correo electrónico.
- <span id="page-15-1"></span>Abrir un cuadro de búsqueda que le permita buscar por un sitio Web.

## <span id="page-15-0"></span>**Botón Centro de Información**

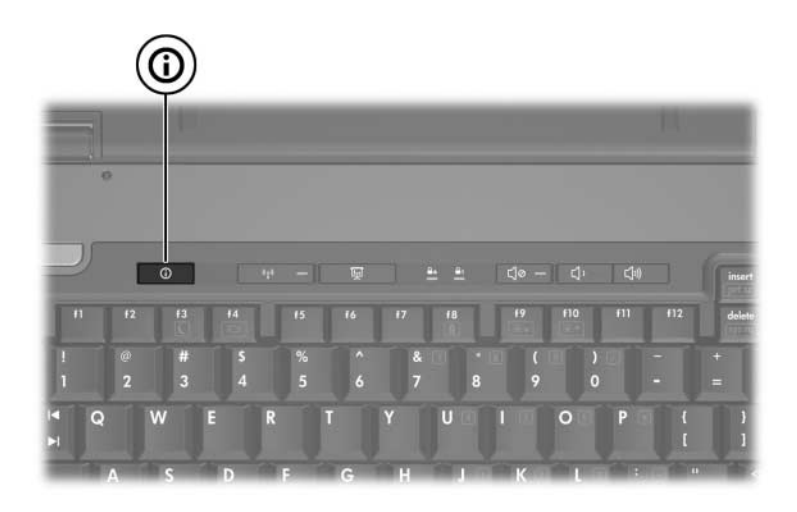

Cuando usted presiona el botón Centro de información por primera vez, el Centro de información abre, permitiéndole abrir soluciones predeterminadas de software. Si usted elije no utilizar la configuración estándar del botón Centro de información, es posible reprogramar el botón para realizar una de las siguientes acciones:

- Iniciar el recurso de presentación o abrir el menú Q.
- Abrir un editor de correo electrónico.
- Abrir un cuadro de búsqueda que le permita buscar por un sitio Web.

# <span id="page-16-0"></span>**Panel de control de los HP Quick Launch Buttons**

<span id="page-16-1"></span>✎Es posible que algunas de las preferencias enumeradas en el panel de control de HP Quick Launch Buttons no sean admitidas por el equipo.

Es posible utilizar el panel de control de los HP Quick Launch Buttons para:

- Programar el botón de Presentación y el botón del Centro de información, y cambiar la configuración para cada botón.
- Agregar, modificar y retirar elementos en el menú Q.
- Definir las preferencias para el mosaico de ventanas en el escritorio de Windows.
- Definir la configuración para fuentes e iconos del sistema operativo y programas.
- Especificar otras preferencias, incluyendo las siguientes:
	- ❏ Preferencias para la visualización del icono de los HP Quick Launch Buttons.
	- ❏ Permiso para usuarios que no son administradores para modificar las asignaciones de los botones.
	- ❏ Permiso para que usuarios puedan modificar las asignaciones de botones para los botones de Acceso Fácil de un teclado externo opcional.
	- ❏ Exhibir las notificaciones de escritorio de los HP Quick Launch Buttons.
	- ❏ Activar o desactivar el cambio de modo automático.
	- ❏ Activar o desactivar el interruptor de pantalla.
	- ❏ Activar o desactivar el interruptor rápido.
	- ❏ Activar o desactivar el recurso de detección de cambio de resolución del monitor.

Las siguientes secciones proveen instrucciones para la configuración de preferencias en el panel de control. Para obtener información adicional en pantalla acerca de todos los elementos del panel de control, haga clic en el botón de Ayuda en la esquina superior derecha de la ventana. El botón de Ayuda es identificado con un icono de signo de interrogación.

#### <span id="page-17-0"></span>**Apertura del panel de control de los HP Quick Launch Buttons**

Es posible abrir el panel de control de los HP Quick Launch Buttons en cualquiera de las siguientes maneras:

- Seleccione **Inicio > Panel de control > Impresoras y otro hardware > Quick Launch Buttons**.
- <span id="page-17-2"></span>Haga doble clic en el icono HP Quick Launch Buttons en el área de notificación, en el extremo derecho de la barra de tareas.

### <span id="page-17-1"></span>**Configuración de preferencias de botón**

Es posible programar un botón para que cuando se presione abra el menú Q, el Centro de información, un editor de correo electrónico, buscar un sitio Web o abra un programa, carpeta, archivo o sitio Web.

Para abrir el menú Q o para abrir el Centro de información cuando se presiona un botón:

- 1. En el panel de control de los HP Quick Launch Buttons, haga clic en la ficha **Botones programables**.
- 2. Haga clic en la flecha hacia abajo próxima al botón que desea configurar, y haga clic en **Menú Q** o **Centro de información**.

✎Para obtener más información acerca del menú Q, consulte la sección "[Visualización del menú Q](#page-19-0)".

3. Para guardar sus preferencias y cerrar el panel de control, haga clic en **Aceptar**.

Para abrir un editor de correo electrónico o buscar por un sitio Web cuando se presiona un botón:

- 1. En el panel de control de los HP Quick Launch Buttons, haga clic en la ficha **Botones programables**.
- 2. Haga clic en la flecha hacia abajo próxima al botón que desea configurar, y haga clic en **Iniciar correo electrónico** o **Buscar URL**.
- 3. Para guardar sus preferencias y cerrar el panel de control, haga clic en **Aceptar**.

Para abrir un programa, carpeta, archive o sitio Web cuando un botón es presionado:

- 1. En el panel de control de los HP Quick Launch Buttons, haga clic en la ficha **Botones programables**.
- 2. Haga clic en la flecha hacia abajo próxima al botón que desea configurar, y haga clic en **Presentación**.
- 3. Haga clic en el botón **Configuración**.
- 4. En la casilla Programa para iniciar, escriba en nombre del programa, carpeta, archivo Noel URL del sitio Web.

– o –

Haga clic en **Navegar** para buscar por programas, carpetas, archivos o sitios Web disponibles, y luego haga clic para seleccionar uno.

- <span id="page-18-0"></span>5. Para visualizar o cambiar la combinación de energía actual para el recurso de presentación, haga clic en una opción de la lista **Combinaciones de energía**, o haga clic en **Opciones de energía** para abrir el panel de control de Opciones de energía.
	- ✎ Por función predeterminada, el recurso de combinación de energía está seleccionado al presionar el botón de Presentación.
- 6. Para seleccionar una configuración de pantalla para el recurso de presentación, haga clic en **Sólo interno**, **Dos pantallas**, o **Escritorio expandido**.
	- Por función predeterminada la configuración de pantalla Sólo interna está eleccionada. Cuando usted selecciona la configuración Escritorio expandido, es posible seleccionar la opción que permite que el equipo determine una resolución óptima. Haga clic en la casilla de verificación **permitir que el sistema determine una resolución óptima**, y luego haga clic en **Aplicar**. Cuando usted selecciona la configuración Escritorio expandido, es posible seleccionar la resolución de pantalla para ambos la pantalla del equipo y el monitor externo. Es posible alternar entre las pantallas presionando el botón de Presentación. Si lo hace, la combinación de energía cambia a la configuración original.
- 7. Para desactivar la pantalla de bienvenido cuando se presiona el botón de presentación, desmarque la casilla de verificación **Mostrar la pantalla de bienvenido cuando se presiona el botón de presentación**.
- 8. Para guardar sus preferencias y cerrar el panel de control, haga clic en **Aplicar**, y luego haga clic en **Aceptar**.

### <span id="page-19-0"></span>**Visualización del menú Q**

El menú Q proporciona un acceso rápido a muchas de las tareas del sistema que se acceden con los botones, claves, o teclas de acceso rápido que se encuentran en la mayoría de los equipos.

Para visualizar el menú Q en el escritorio:

» Haga clic con el botón derecho del mouse en el icono HP Quick Launch Buttons y seleccione **Iniciar el menú Q**.

### **Configuración de preferencias del menú Q**

El menú Q puede exhibir hasta 40 elementos. Muchos elementos definidos por el sistema son exhibidos por predeterminación. Es posible seleccionar para exhibir estos elementos o elegir no exhibirlos. Sólo elementos definidos por el usuario pueden ser agregados, modificados y eliminados.

Los elementos en el menú Q son administrados desde la lista **Elementos a exhibir en el menú Q**.

#### **Eliminación de un elemento del menú Q**

Para eliminar un elemento del menú Q:

- 1. En el panel de control de los HP Quick Launch Buttons, haga clic en la ficha **Menú Q.**
- 2. En la lista **Elementos a exhibir en el menú Q**, desmarque la casilla de verificación de cada elemento que desea eliminar.
- 3. Para guardar sus preferencias y cerrar el panel de control, haga clic en **Aceptar**.

#### **Agregado de un elemento listado al menú Q**

Para agregar un elemento de la lista **Elementos a exhibir en el menú Q** al menú Q:

- 1. En el panel de control de los HP Quick Launch Buttons, haga clic en la ficha **Menú Q.**
- 2. Seleccione la casilla de verificación del elemento que desea agregar.
- 3. Para guardar sus preferencias y cerrar el panel de control, haga clic en **Aceptar**.

#### **Agregado de un elemento definido por el usuario al menú Q**

Para agregar un elemento a ambos la lista **Elementos a exhibir en el menú Q** y al Menú Q cuando no está en la lista **Elementos a exhibir en el menú Q**—por ejemplo, un elemento en una unidad, red o Internet:

- 1. En el panel de control de los HP Quick Launch Buttons, haga clic en la ficha **Menú Q.**
- 2. Haga clic en **Agregar.**
- 3. En el cuadro de dialogo **Agregar nueva entrada de menú**, es possible agregar el elemento escribiendo o navegando:
	- ❏ Para agregar un elemento utilizando el teclado, escriba el nombre del elemento en la casilla **Exhibir nombre** y escriba la ruta para el elemento en la casilla **Nombre del archivo**. Si prefiere escribir Exhibir nombre, pero buscar por el nombre del archivo, deje la casilla **Nombre del archivo** en blanco.
	- ❏ Para agregar un elemento navegando, haga clic en el botón **Navegar**.

En la ventana, seleccione el elemento. (El nombre completo del elemento es exhibido en la casilla **Nombre del archivo**, y si usted no escribió un nombre anteriormente en la casilla **Exhibir nombre**, Exhibir nombre es generado desde el nombre del elemento y se exhibe en la casilla **Exhibir nombre**.)

4. Para guardar sus preferencias y cerrar el cuadro de dialogo, haga clic en **Aceptar**.

#### **Alteración de un elemento definido por el usuario**

Elementos definidos por el usuario pueden ser alterados, pero elementos definidos por el sistema no pueden ser alterados. Si usted selecciona un elemento definido por el sistema en la lista **Elementos a exhibir en el menú Q,** el botón modificar no estará disponible.

Para cambiar exhibir nombre y/o nombre de archivo de un elemento definido por el usuario:

- 1. En el panel de control de los HP Quick Launch Buttons, haga clic en la ficha **Menú Q.**
- 2. Haga clic en el elemento en la lista **Elementos a exhibir en el menú Q**.
- 3. Haga clic en **Modificar**.
	- ❏ Para cambiar Exhibir nombre o Nombre del archivo de un elemento utilizando el teclado, escriba el Nuevo nombre para el elemento en la casilla **Exhibir nombre** o escriba la nueva ruta para el elemento en la casilla **Nombre del archivo**. Si usted prefiere escribir Exhibir nombre, pero buscar por el nombre del archivo, deje la casilla **Nombre del archivo** en blanco.
	- ❏ Para cambiar Exhibir nombre o Nombre de archive al navegar, haga clic en el botón **Navegar**.

En la ventana, seleccione el elemento. (El nombre completo del elemento es exhibido en la casilla **Nombre del archivo**, y si usted no escribió un nombre anteriormente en la casilla **Exhibir nombre**, un Exhibir nombre es generado desde el nombre del elemento y se exhibe en la casilla **Exhibir nombre**.)

4. Para guardar sus preferencias y cerrar el cuadro de dialogo, haga clic en **Aceptar**.

#### **Reposicionamiento de un elemento del menú Q**

Para cambiar la ubicación de un elemento del menú Q:

- 1. En el panel de control de los HP Quick Launch Buttons, haga clic en la ficha **Menú Q.**
- 2. Seleccione el elemento en la lista **Elementos a exhibir en el menú Q**. Luego
	- ❏ Para mover el elemento hacia arriba en la lista, haga clic en el botón **Mover hacia arriba**.
	- ❏ Para mover el elemento hacia abajo en la lista, haga clic en el botón **Mover hacia abajo**.
- 3. Para guardar sus preferencias y cerrar el panel de control, haga clic en **Aceptar**.

#### **Eliminación de un elemento de la lista Elementos a exhibir en el menú Q**

Elementos definidos por el sistema no pueden ser eliminados de la lista **Elementos a exhibir en el menú Q**.

Para eliminar un elemento definido por el usuario:

- 1. En el panel de control de los HP Quick Launch Buttons, haga clic en la ficha **Menú Q.**
- 2. Haga clic en el elemento que desea eliminar:
- 3. Haga clic en **Eliminar**.
- 4. Para guardar sus preferencias y cerrar el panel de control, haga clic en **Aceptar**.

### <span id="page-24-0"></span>**Configuración de las preferencias de mosaico**

<span id="page-24-2"></span>Para definir las preferencias de mosaico en el escritorio de Windows:

- 1. En el panel de control de los HP Quick Launch Buttons, haga clic en la ficha **Mosaico rápido**.
- 2. Haga clic en **Mosaico Vertical** o **Mosaico Horizontal** y luego haga clic en los programas a ordenar que se encuentran en la casilla **Aplicaciones actualmente en ejecución**.
- 3. Para guardar sus preferencias y cerrar el panel de control, haga clic en **Aceptar**.

### <span id="page-24-1"></span>**Configuración de preferencias de Zoom (aumento)**

Para cambiar la configuración de fuentes e iconos del sistema operativo y programas:

- 1. En el panel de control de los HP Quick Launch Buttons, haga clic en la ficha **Zoom (aumento)**.
- 2. Utilice los deslizadores para ajustar la fuente y el tamaño del icono en el sistema operativo, y para ajustar el tamaño de la fuente del título y el menú de los programas.
- 3. Para sincronizar la configuración del sistema operativo y lo programas, haga clic en la casilla **Sincronizar la configuración del sistema operativo y aplicaciones**.
- 4. Para guardar sus preferencias y cerrar el panel de control, haga clic en **Aceptar**.

Para restaurar la configuración predeterminada, haga clic en el botón **Predeterminado**.

#### <span id="page-25-0"></span>**Configuración de otras preferencias**

Es posible definir otras preferencias desde la ficha Preferencias de los HP Quick Launch Buttons.

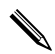

✎Es posible que algunas de las preferencias listadas en la ficha Preferencias no sean admitidas por su equipo.

Para definir una preferencia:

- 1. En el panel de control de los HP Quick Launch Buttons, haga clic en la ficha **Preferencias**.
- 2. Para exhibir o habilitar una preferencia, haga clic en la casilla de verificación próxima al elemento.

– o –

Para borrar o deshabilitar una preferencia, desmarque la casilla de verificación próxima al elemento.

3. Para guardar sus preferencias y cerrar el panel de control, haga clic en **Aceptar**.

Para obtener información adicional en pantalla acerca de todos los elementos en la ficha de preferencias, haga clic en el botón de Ayuda en la esquina superior derecha de la ventana, y luego haga clic en el elemento. El botón de ayuda es identificado con un icono de signo de interrogación.

**3**

# **Teclados numéricos**

<span id="page-26-1"></span><span id="page-26-0"></span>El equipo tiene un teclado numérico interno y también admite un teclado numérico externo opcional o un teclado externo opcional que incluye un teclado numérico.

✎La apariencia real del equipo puede diferir ligeramente de la ilustración en esta sección.

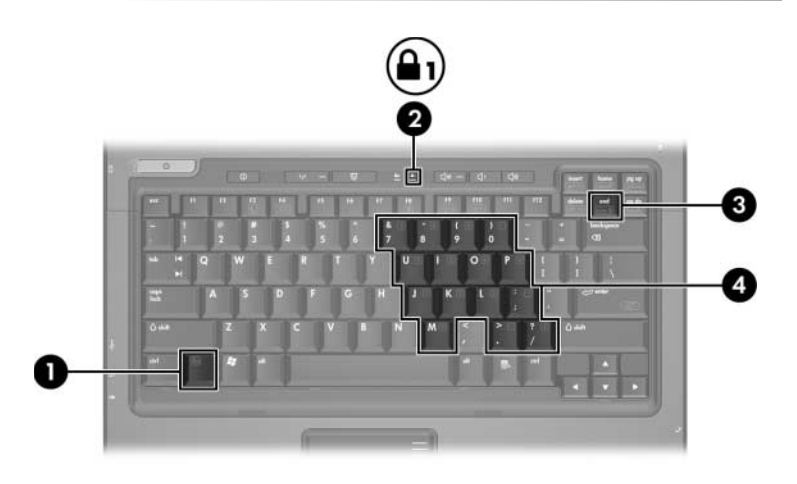

<span id="page-26-5"></span><span id="page-26-4"></span><span id="page-26-3"></span><span id="page-26-2"></span>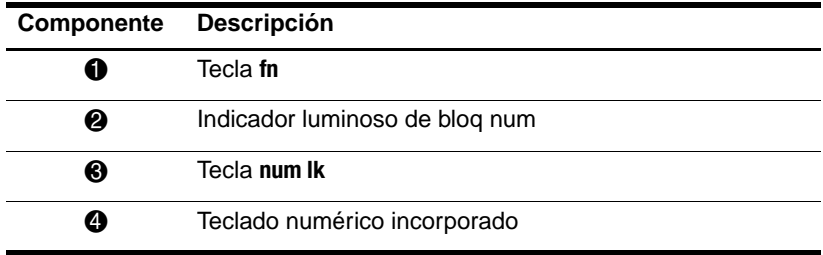

# <span id="page-27-0"></span>**Uso del teclado numérico incorporado**

<span id="page-27-4"></span>Las quince teclas del teclado numérico incorporado pueden utilizarse similarmente como las teclas de un teclado numérico externo. Cuando el teclado numérico incorporado está activado, cada tecla de este teclado realiza las funciones indicadas por el icono de la esquina superior derecha de la tecla.

### <span id="page-27-1"></span>**Activación y desactivación del teclado numérico incorporado**

Presione **fn+bloq num** para activar el teclado numérico incorporado. El indicador luminoso de bloq num se enciende. Presione **fn+bloq num** nuevamente para que las teclas vuelvan a sus funciones estándares.

✎El teclado numérico interno no funcionará mientras un teclado o un teclado numérico externo esté conectado al equipo o a otro dispositivo de expansión opcional.

### <span id="page-27-2"></span>**Alternancia de las funciones de las teclas del teclado numérico incorporado**

Es posible alternar temporalmente las funciones de las teclas del teclado numérico incorporado entre sus funciones de teclado estándar y sus funciones de teclado numérico utilizando la tecla **fn** o la combinación de teclas **fn+Mayús**.

- <span id="page-27-3"></span>Para cambiar la función de una tecla del teclado numérico a funciones del teclado numérico mientras éste teclado está desactivado, mantenga presionada la tecla **fn** mientras presiona la tecla del teclado numérico.
- Para utilizar temporalmente las teclas del teclado numérico como teclas estándar mientras el teclado numérico está activado:
- ❏ Mantenga presionada la tecla **fn** para escribir en minúsculas.
- <span id="page-28-2"></span>❏ Mantenga presionadas las teclas **fn+mayús** para escribir en mayúsculas.

## <span id="page-28-0"></span>**Uso de un teclado numérico externo**

La mayoría de las teclas de los teclados numéricos externos funcionan de manera diferente según si el modo bloq num está activado o desactivado. (Por función predeterminada el modo de bloq num está desactivado.) Por ejemplo:

- Cuando el modo bloq num está activado, la mayoría de las teclas del teclado numérico escribe números.
- Cuando el modo bloq num está desactivado, la mayoría de las teclas del teclado numérico funciona como teclas de flecha, re pág o av pág.

Cuando bloq num se encuentra encendido en un teclado numérico externo, el indicador luminoso de bloq num en el equipo se enciende. Cuando bloq num se encuentra apagado en un teclado numérico externo, el indicador luminoso de bloq num en el equipo se apaga.

No es posible activar el teclado numérico incorporado, si el teclado numérico externo está conectado.

### <span id="page-28-1"></span>**Activación y desactivación del modo bloq num mientras trabaja**

Para activar o desactivar el modo bloq num en un teclado numérico externo mientras trabaja:

» Presione la tecla **bloq num** en el teclado numérico externo, no en el equipo.

# **Índice**

#### <span id="page-29-0"></span>**A**

activación de bloq num [3–3](#page-28-2) alternancia de pantallas [2–4](#page-9-1)

#### **B**

bloq num activación [3–3](#page-28-2) desactivación [3–3](#page-28-2) Botón Centro de Información [2–8](#page-13-0) botón de Presentación [2–8,](#page-13-1) [2–9,](#page-14-1) [2–10](#page-15-1) botones Centro de información [2–8](#page-13-0) de Presentación [2–8](#page-13-1), [2–9,](#page-14-1) [2–10](#page-15-1) Touchpad [1–1](#page-3-3) buttons Quick Launch [2–7](#page-12-3), [2–11](#page-16-1)

#### **C**

carga de batería, visualización de información [2–5](#page-10-4) comandos de teclas de acceso rápido activación o desactivación del Bloq Despl [2–6](#page-11-4) activación y desactivación de bloq num [2–7](#page-12-4)

alterna pantallas [2–4](#page-9-1) aumento del brillo de pantalla [2–5](#page-10-5) detención de funcionamiento [2–7](#page-12-5) disminuye el brillo de la pantalla [2–5](#page-10-6) exhibir información del sistema [2–5](#page-10-7) impresión del contenido de la pantalla [2–6](#page-11-5) información sobre carga de la batería [2–5](#page-10-4) inicia el modo de espera  $2 - 2$ inicio del modo de espera [2–3](#page-8-2) pausa de programa o comando [2–6](#page-11-6) restauración del teclado o cambio de sesión [2–6](#page-11-7)

#### **D**

desactivación de bloq num [3–3](#page-28-2)

#### **E**

energía, combinaciones [2–13](#page-18-0)

#### **I**

indicador luminoso de bloq num [3–1](#page-26-2) indicadores luminosos, bloq num [3–1](#page-26-2) información del sistema, visualización [2–5](#page-10-7) inicio del modo de espera [2–3](#page-8-2)

#### **M**

mosaico, ajuste de preferencias [2–19](#page-24-2) mouse externo [1–2](#page-4-1)

#### **P**

preferencias del recurso de Presentación, configuración [2–12](#page-17-2)

#### **Q**

Quick Launch buttons [2–7](#page-12-3), [2–11](#page-16-1)

#### **R**

regiones de desplazamiento, TouchPad [1–1](#page-3-4)

#### **T**

Tecla **bloq num** [3–1](#page-26-3) Tecla **fn** [3–1](#page-26-4) Tecla **Mayús** [3–2](#page-27-3) teclado numérico externos [3–3](#page-28-2) interno [3–2](#page-27-4) numérico interno [3–1](#page-26-5) teclado numérico externo [3–3](#page-28-2) teclado numérico interno [3–1](#page-26-5), [3–2](#page-27-4)

teclas **bloq num** [3–1](#page-26-3) edición [2–1](#page-6-3) **fn** [3–1](#page-26-4) función [2–1](#page-6-4) **Mayús** [3–2](#page-27-3) teclas de acceso rápido [2–1](#page-6-5) teclas de acceso rápido identificación [2–1](#page-6-5) Referencia rápida [2–2](#page-7-1) teclas de edición [2–1](#page-6-3) teclas de función [2–1](#page-6-4) Touchpad descripción [1–1](#page-3-5) preferencias de configuración [1–3](#page-5-1) uso [1–1](#page-3-6)

#### **V**

video compuesto [2–4](#page-9-2)

© Copyright 2006 Hewlett-Packard Development Company, L.P.

Microsoft y Windows son marcas comerciales registradas de Microsoft Corporation en los Estados Unidos.

La información que contiene este documento está sujeta a modificaciones sin aviso previo. Las únicas garantías para los productos y servicios HP se establecen en las declaraciones de garantía expresa que acompañan a dichos productos y servicios. Nada de lo que contiene este documento debe interpretarse como parte de una garantía adicional. HP no se responsabilizará por errores técnicos o editoriales ni por omisiones contenidas en el presente documento.

Touchpad y Teclado Primera edición: mayo de 2006 Número de referencia del documento: 409918-E51